## **How to Setup POP3 Account in Android Phone**

Email > Email Client > Android

This article is to guide you how to setup internet email using Android Phone.

1. Select the Mail Option.

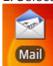

2. The Mail Option will allow you to setup with Exchange ActivSync or Other (POP3/IMAP), Select

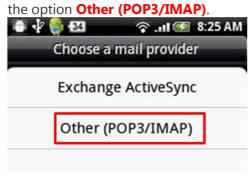

3. Once you entered Other (POP3/IMAP) option, email address & password than click on manual

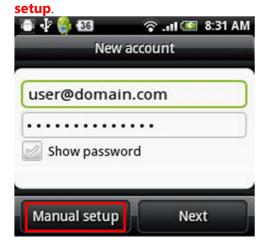

4. From the **Incoming settings**, fill in all the necessary details as below,

Protocol: POP

**Email address**: <u>user@domain.com</u> (where domain.com should replace your domain name)

**Username**: user.domain.com (where domain.com should replace your domain name)

**Password**: enter your email password

**POP Server**: mail.domain.com (where domain.com should replace your domain name)

**Security type**: SSL/None,

Server Port: 110 for normal email account

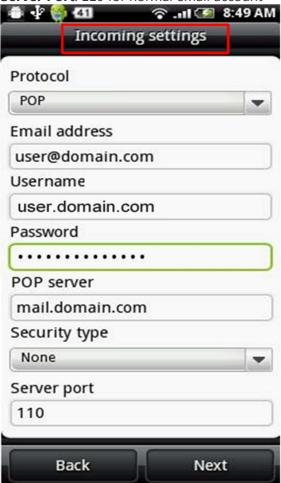

5. From the **Outgoing server setting**, Enter the following information.

**Username**: user.domain.com (where domain.com should replace your domain name)

**Password**: your email password (where domain.com should replace your domain name)

**SMTP server**: mail.domian.com (where domain.com should replace your domain name)

Security type: SSL/None

**Server Port**: 25 or **587** (if your ISP do not allow port 25, choose port 587).

Then click Next.

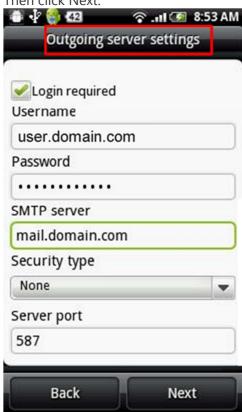

6. Click on email icon at Android home page. You are now complete setup your Internet email at your Android phone.

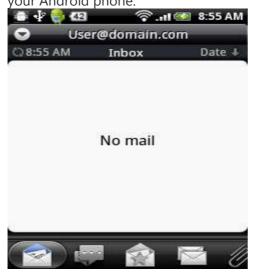